# Druckersoftware installieren

**1. Drücken Sie den Netzschalter P, um den Drucker auszuschalten** P**. Die grüne Anzeige erlischt.**

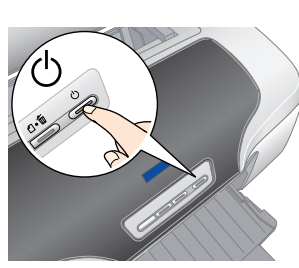

**2. Schließen Sie den Drucker über ein USB- oder IEEE 1394-Kabel an den Computer an und legen Sie die CD mit der Druckersoftware in das CD-ROM-Laufwerk ein.**

#### **3. Installieren Sie die Druckersoftware.**

Wählen Sie Ihr Land oder Ihren Aufenthaltsort aus, wenn das entsprechende Auswahlfenster angezeigt wird. Klicken oder doppelklicken Sie auf die Bereiche in den roten Kreisen, wenn nicht anders angegeben.

### $\left[\begin{array}{c} \bullet \\ \bullet \end{array}\right]$

 *Achtung: Deaktivieren Sie alle Antivirenprogramme, bevor Sie die Druckersoftware installieren.*

*Hinweis:*

*Wenn das Fenster zur Auswahl der Sprache angezeigt wird, wählen Sie die gewünschte Sprache aus.*

#### Unter Windows

#### Mac OS 8.6 bis 9.x

#### Mac OS X

- *Hinweis:* ❏ *Diese Software unterstützt nicht das UNIX File System (UFS) für Mac OS X. Installieren Sie die Software auf einer Festplatte oder in einer Partition, die nicht UFS verwendet.*
- ❏ *Dieses Gerät unterstützt nicht die Classic-Umgebung von Mac OS X.*
- 1. Öffnen Sie den Ordner **Mac OS X** und doppelklicken Sie dann auf das Symbol **EPSON**. Wenn das Dialogfenster zur Authentifizierung angezeigt wird (klicken Sie unter Mac OS 10.1.x auf das Symbol @), geben Sie das **Kennwort** ein und klicken Sie dann auf **OK**.
- 2. Folgen Sie den Anweisungen am Bildschirm, um die Software zu installieren.
- 3. Wenn Sie die Software installiert und den Computer neu gestartet haben, drücken Sie den Netzschalter P, um den Drucker einzuschalten.
- 4. Öffnen Sie den Ordner **Programme** auf der Festplatte, öffnen Sie dann den Ordner **Utilities** und doppelklicken Sie auf das Symbol **Print Center**. Klicken Sie im Dialogfenster mit der Druckerliste auf das Symbol **Hinzufügen** (unter Mac OS 10.1.x klicken Sie auf **Drucker hinzufügen**).
- 5. Wählen Sie **EPSON USB** aus dem Popup-Menü aus. Wählen Sie **Stylus Photo R800** in der Produktliste und wählen Sie dann **Alle** im Popup-Menü Seite einrichten. Klicken Sie auf **Hinzufügen**.
- 6. Vergewissern Sie sich, dass die Druckerliste die Optionen für den Drucker (Randtyp) enthält, wie in der folgenden Abbildung dargestellt. Nähere Informationen erhalten Sie im *Referenzhandbuch*.

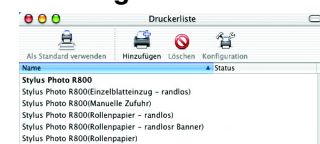

Hintergrund<br>) Ein (Installation...)

7. Schließen Sie das Dialogfenster mit der Druckerliste.

> *Hinweis: Stellen Sie vor dem Drucken sicher, dass die Einstellung* **Format für** *im Dialogfenster zum Einrichten einer Seite dem im Dialogfenster zum Drucken ausgewählten* **Drucker** *entspricht. Andernfalls werden die Daten möglicherweise nicht korrekt gedruckt. Nähere Informationen dazu erhalten Sie im Online-Referenzhandbuch.*

- 
- 
- Lesen Sie vor der Inbetriebnahme des Druckers alle Hinweise in diesem Abschnitt genau durch.<br>
Standort für den Drucker ausvählen<br>
Of the Drucker starken Temperatur- und Feuchtigkeitsschwankungen ausgesetzt ist. Halten Sie<br>
- **Stromversorgung auswählen**

**Wenn die Installation abgeschlossen ist, lesen Sie die Informationen zum erstmalige Drucken vom Computer aus im** *Online-Referenzhandbuch***.** Die CD-ROM enthält EPSON Print CD, EPSON PhotoQuicker, EPSON PhotoStarter, EPSON CardMonitor, EPSON PRINT Image Framer Tool und PIF DESIGNER. Mit EPSON Print CD, das zum Lieferumfang dieses Druckers gehört, können Sie selbst entworfene Label auf CDs/DVDs drucken. Nähere Informationen erhalten Sie, wenn Sie auf das Symbol **ESPR800 Referenzhandbuch** auf dem Desktop doppelklicken.

EPSON PhotoQuicker ist ein einfach zu bedienendes Programm und verfügt über verschiedene Funktionen, mit denen Sie hervorragende Fotos erstellen können. Unter anderem ermöglicht es das Erstellen von randlosen Fotos und Drucken auf Rollenpapier.

Nähere Informationen erhalten Sie, wenn Sie auf das Symbol **ESPR800 Software-Handbuch** auf dem Desktop doppelklicken, um das *Setup der Fotodruck-Software* anzuzeigen.

# Referenzhandbuch anzeigen

Das *Referenzhandbuch* enthält ausführliche Informationen zum Drucken von einem Computer aus, zu Druckerwartung, Problembehebung und Sicherheit.

Zum Anzeigen des *Referenzhandbuchs* doppelklicken Sie auf das Symbol **ESPR800 Referenzhandbuch** auf dem Desktop.

Unter Windows ist das *Referenzhandbuch* auch über das Startmenü aufrufbar. Klicken Sie dazu auf **Start**, zeigen Sie auf **Alle Programme** (Windows XP) bzw. **Programme** (Windows Me, 98 und 2000), zeigen Sie auf **EPSON** und wählen Sie dann **ESPR800 Referenzhandbuch**.

# *Sicherheitshinweise*

- $\overline{2}$ Tintenpatronen installieren
- **1. Drücken Sie den Netzschalter** P**, um den Drucker einzuschalten.**
	-
- **2. Schütteln Sie die neuen Tintenpatronen vier bis fünf Mal, bevor Sie die Verpackung öffnen, und entnehmen Sie die Tintenpatronen aus ihren Schutzbeuteln.**

❏

❏

❏

- □ Die verwendete Netzspannung muss mit der auf dem Typenschild des Druckers angegebenen Betriebsspannung übereinstimmen.<br>□ Verwenden Sie nur das mit diesem Produkt mitgelieferte Netzkabel. Bei Verwendung eines and oder elektrische Schläge verursacht werden.<br>Das Netzkabel dieses Produkts ist ausschließlich zur Verwendung mit diesem Produkt vorgesehen. Bei Verwendung mit anderen
- Das Netzkabel dieses Produkti sit ausschilleßlich zur Verwendung mit diesem Produkt vorgesehen. Bei Verwendung mit anderen<br>Geräten können Brände oder elektrische Schläge verursacht werden.<br>Quiet vergewissem Sie sich, dass
	-

**Umgang mit den Tintenpatronen** Bewahren Sie Tintenpatronen außerhalb der Reichweite von Kindern auf. Lassen Sie niemals zu, dass Kinder Tintenpatronen in die Hand bekommen oder gar daraus trinken.

Microsoft und Windows sind eingetragene Marken der Microsoft Corporation. Apple und Macintosh sind eingetragene Marken von Apple Computer, Inc.

.<br>Allaemeiner Hinweis: Alle im Handbuch genannten Bezeichnungen von Erzeugnissen sind Marken der ieweilligen Fimmen. Aus dem Fehlen der Markenzeichen (R) bzw. TM kann nicht geschlossen werden, dass die Bezeichnung ein frei

- ❏❏
- □ Öffnen Sie die Verpackungen der Tintenpatronen erst kurz vor der Installation.<br>□ Schütteln Sie die Tintenpatronen vor dem Offnen der Verpackung vier bis fünf Mal.<br>□ Nach dem Offnen der Verpackung dürfen Tinten ❏❏
- befindlichen Haken nicht abbrechen.<br>Seien Sien Umgang mit benutzten Tintenpatronen vorsichtig, da um die Tintenzuleitungsöffnung noch immer ein wenig Tinte<br>Vorhanden sein kann. Wenn Tinte auf Ihre Hände gerät, reinigen Si ❏
- ❏❏
- Gihlen oder Sehprobleme haben, suchen Sie sofort einen Arzt auf.<br>■ Entfernen Sie nicht daran. Andemfalls kann Tinte austreten.<br>■ Berühren Sie nicht das Eilkelt von der Tintenpatrone und ziehen Sie nicht daran. Andemfalls ❏inen Selbsttest durchführt
- ❏ Lagern Sie Tintenpatronen mit dem Etikett nach oben weisend. Lagern Sie Tintenpatronen nicht mit der Oberseite nach unten weisend. **Arbeiten mit dem Drucker**
- Stecken Sie Ihre Hand nicht in das Innere des Druckers, und berühren Sie nicht die Tintenpatronen währen des Druckvorgangs. ❏❏❏
- □ Die Ventilationsschlitze und Öffnungen im Drucker dürfen nicht blockiert oder zugedeckt werden.<br>□ Versuchen Sie niemals, das Gerät selbst zu reparieren.<br>□ In folgenden Fällen müssen Sie den Drucker vom Netz trennen u ❏Das Netzkabel oder der Stecker sind abgenutzt oder beschädigt; Flüssigkeit ist in den Drucker eingedrungen; der Drucker ist<br>heruntergefallen oder das Gehäuse wurde beschädigt; der Drucker arbeitet nicht mehr normal bzw. ze
- Leistungsabweichungen. Führen Sie keine Gegenstände in die Öffnungen im Drucker ein. ❏❏
- □ Achten Sie darauf, dass keine Flüssigkeit in den Drucker gelangt.<br>□ Lassen Sie die Tintenpatronen installiert. Durch Entfernen der Tintenpatronen kann der Druckkopf austrocknen, sodass der Drucker ❏dann nicht mehr einwandfrei funktioniert.

USB

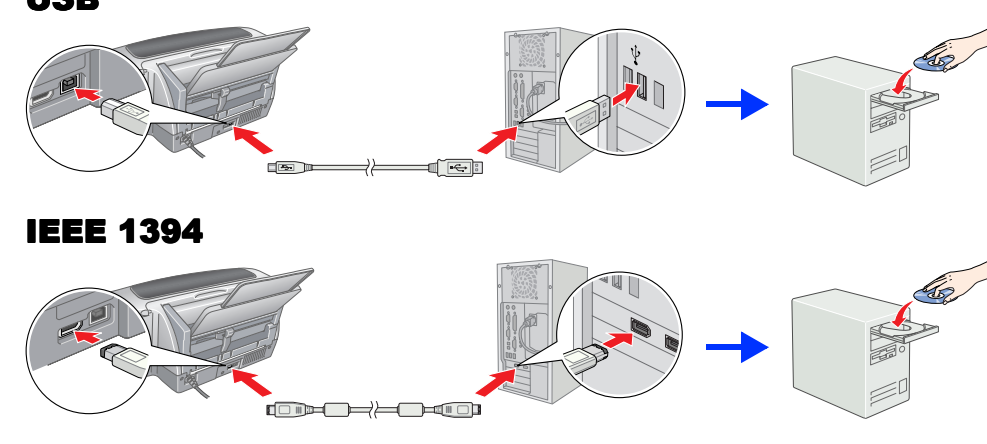

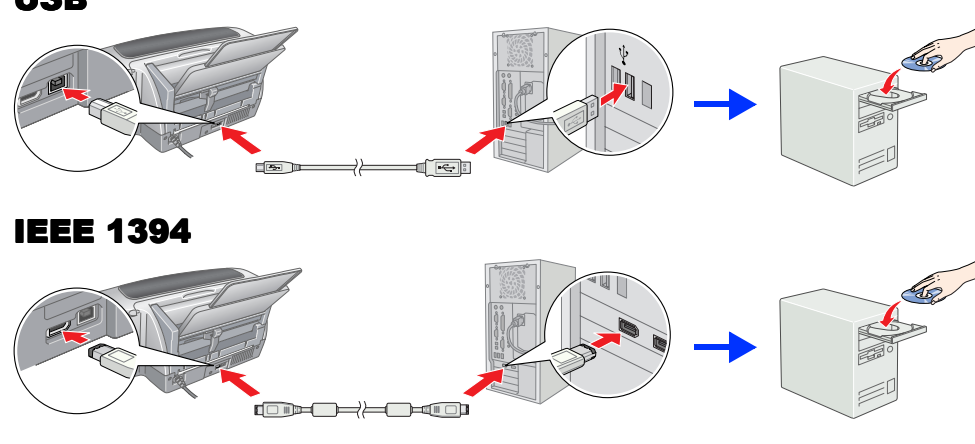

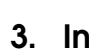

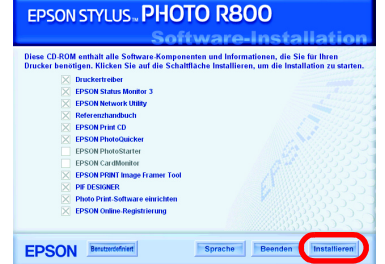

Folgen Sie den Anweisungen am Bildschirm.

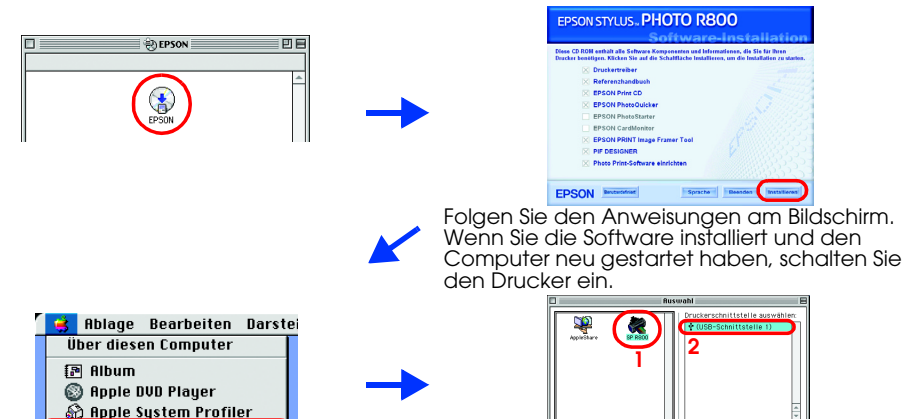

# Auspacken

**1. Nehmen Sie den Inhalt aus dem Karton heraus. Entfernen Sie sämtliches Klebeband und Verpackungsmaterial außen und innen vom Drucker. Berühren Sie keinenfalls das Flachbandkabel im Drucker.**

**2. Öffnen Sie die Papierstütze, ziehen Sie die Verlängerung heraus und schließen Sie den Drucker an.**

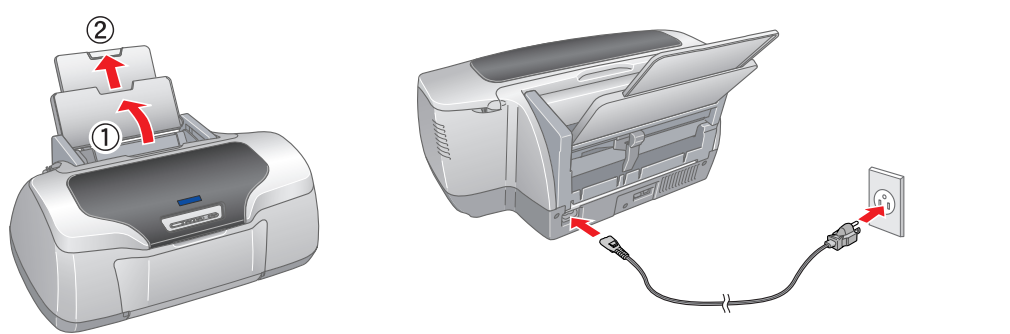

- *Achtung:* ❏ *Achten Sie darauf, dass Sie beim Herausnehmen der Tintenpatronen aus den Schutzverpackungen den seitlich an der Tintenpatrone befindlichen Haken nicht abbrechen.*
	- ❏ *Tintenpatronen dürfen nach dem Entnehmen aus dem Beutel nicht geschüttelt werden, da sonst Tinte austreten kann.*
	- ❏ *Entfernen Sie nicht das Etikett von der Tintenpatrone und ziehen Sie nicht daran. Andernfalls kann Tinte austreten.*
- **3. Setzen Sie die Tintenpatronen ein, wie in der folgenden Abbildung dargestellt.**

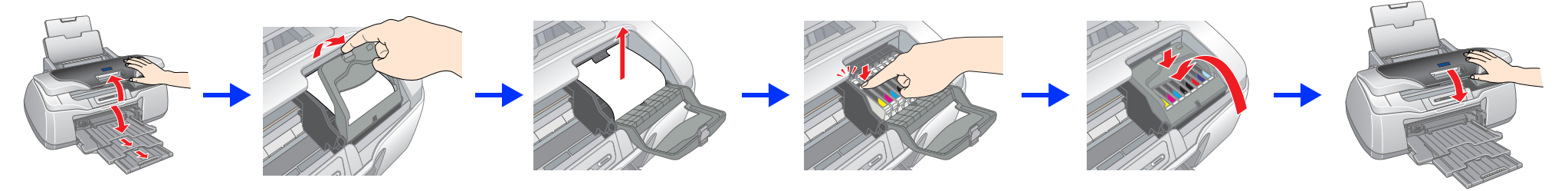

## **C**

- *Achtung:* ❏ *Drücken Sie die Tintenpatrone vorsichtig nach unten, bis sie hörbar einrastet.*
- ❏ *Bewegen Sie den Druckkopf nicht von Hand. Andernfalls kann der Drucker beschädigt werden.*
- ❏ *Legen Sie erst Papier in den Drucker ein, wenn die Aktivierung des Tintenzuleitungssystems abgeschlossen ist.*
- *Hinweis:Installieren Sie alle Tintenpatronen. Der Drucker funktioniert erst, wenn alle Tintenpatronen richtig installiert sind.*

### **4.** Drücken Sie die Tintentaste  $\Diamond$ .

Der Drucker beginnt mit der Aktivierung des Tintenzuleitungssystems. Dieser Vorgang dauert ca. **2,5 Minuten**. Bei der Aktivierung erzeugt der Drucker verschiedene mechanische Geräusche. Dies ist normal. Der Aktivierungsvorgang ist abgeschlossen, wenn die grüne Anzeige aufhört zu blinken.

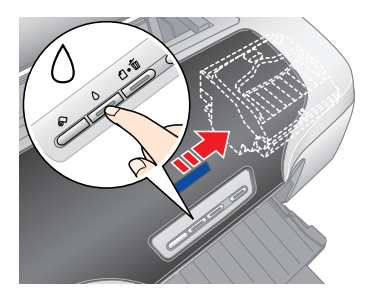

### **Achtung:**

 *Achtung: Schalten Sie den Drucker während der Aktivierung des Tintenzuleitungssystems nicht aus. Hinweis:*

 *Die mit dem Drucker gelieferten Tintenpatronen werden zum Teil für die erste Inbetriebnahme verbraucht. Der Druckkopf des Druckers wird mit Tinte gefüllt, um Ausdrucke hoher Qualität erstellen zu können. Bei diesem einmaligen Vorgang wird ein Teil der Tinte verbraucht. Später installierte Tintenpatronensätze halten jedoch ihre gesamte Nennnutzungsdauer über.*

Alle Rechte vorbehalten. Kein Teil dieses Handbuchs darf in irgendeiner Form (Druck, Fotokopie, Mikrofilm oder ein anderes Verfahren) ohne die schriftliche Genehmigung der SEIKO EPSON CORPORATION reproduziert oder unter Ve Die SEIKO EPSON CORPORATION haftet nicht für Schäden oder Störungen durch Einsatz von Optionen oder Zubehör, wenn dieses nicht ein original EPSON-Produkt ist oder eine ausdrückliche Zulassung der SEIKO EPSON CORPORATION al

EPSON haftet ebenso wenig für Schäden durch elektromagnetische Störfelder, die bei der Verwendung von Schnittstellenkabeln entstehen können, wenn diese nicht eine ausdrückliche Zulassung der SEIKO EPSON CORPORATION als "EP Copyright 2001 Seiko Epson Corporation. Alle Rechte vorbehalten. PRINT Image Matching ist eine eingetragene Marke der Seiko Epson Corporation. Das Logo von PRINT Image Matching ist eine Marke der Seiko Epson Corporation

Ei, Teil der auf der Druckersoftware-CD-ROM gespeicherten Daten sind von der Design Exchange Co., Ltd. lizenziert. Copyright © 2000 Design Exchange Co., Ltd. Alle Rechte vorbehalte

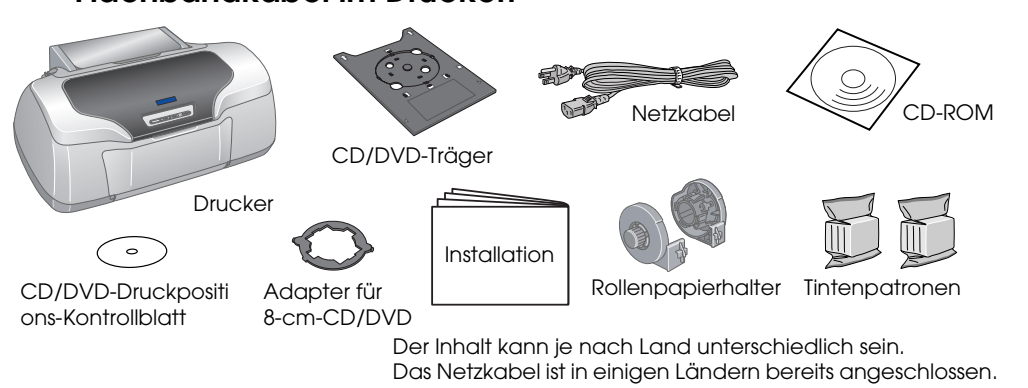

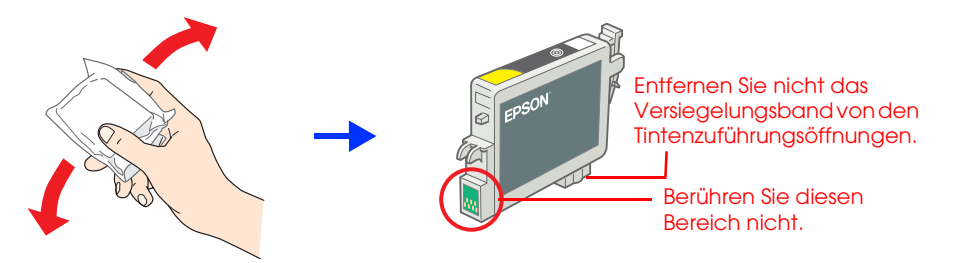

### **C**

# **Farbtintenstrahldrucker** EPSON STYLUS TO **PHOTO R800** *Installation* 4047358-00

xxx

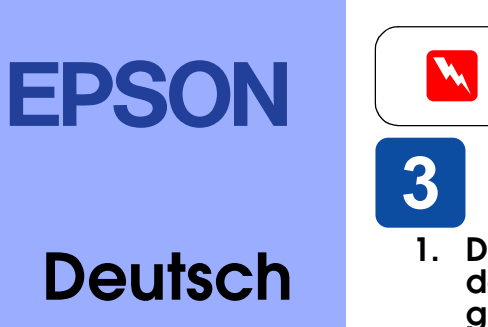

w*Vorsicht Anmerkungen dieser Art müssen unbedingt beachtet werden, um Körperverletzungen zu vermeiden.*